# WALK WEBSITE USER GUIDE

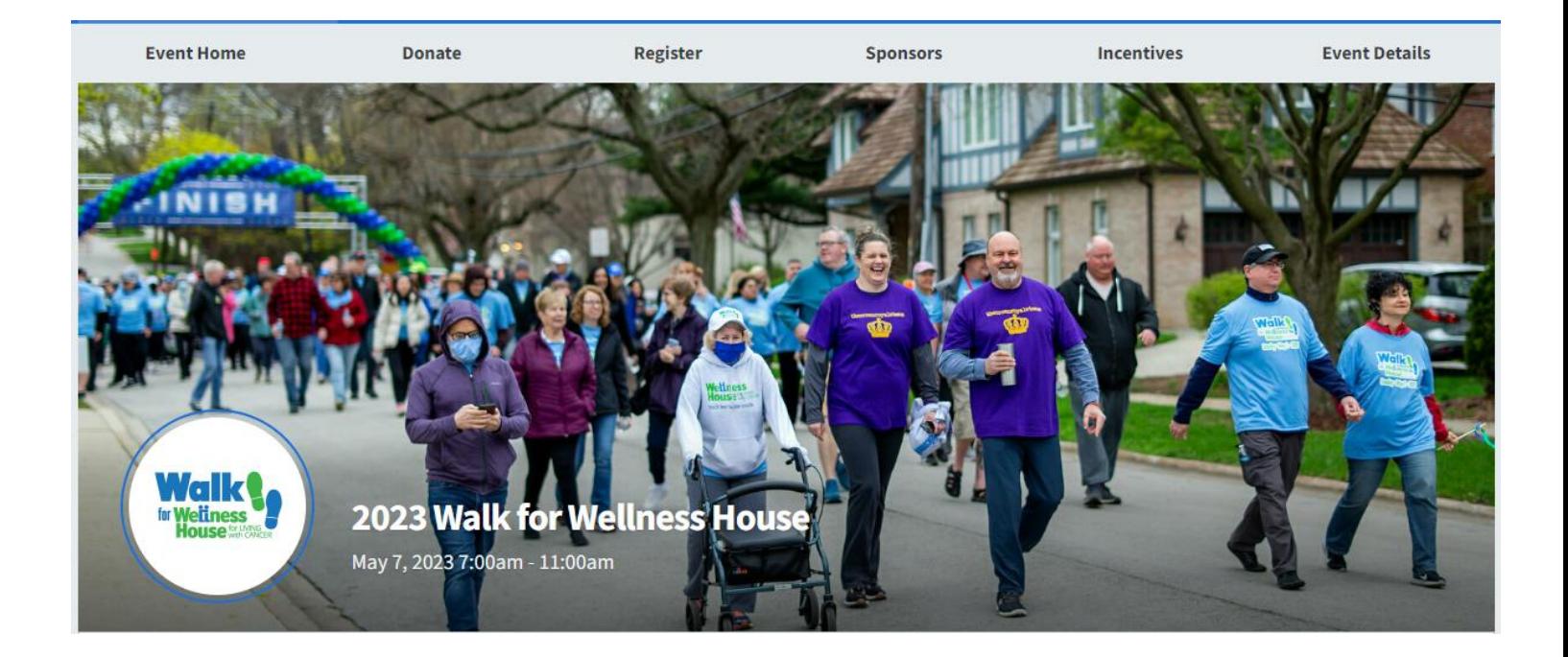

# walk.wellnesshouse.org

QGiv Peer to Peer site implementation February 2023

# HOW TO REGISTER INDIVIDUALLY, FORM A TEAM, OR JOIN A TEAM

**STEP 1**: **Click REGISTER** on the top Menu Bar or the REGISTER button on the Main page.

**STEP 2**: **Choose how you would like to participate**. You will have the option to create and/or join a team in Step 3. You will have the option to register others after you complete your own registration:

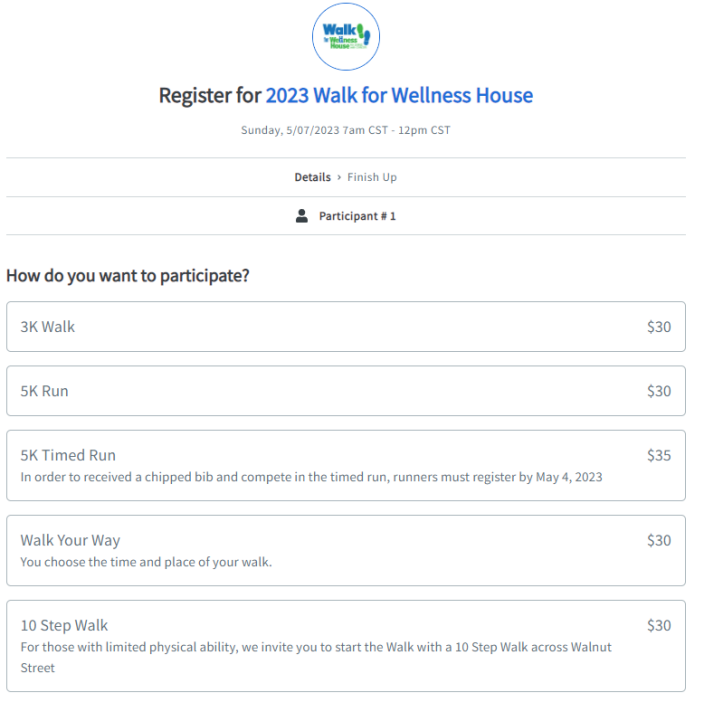

#### **STEP 3**: Join as an Individual, or Join or Start a Team **STEP 4**: **Find the team you want to join**

#### How do you want to participate?

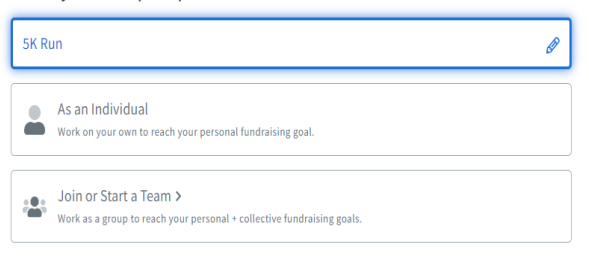

# **or start a new team**

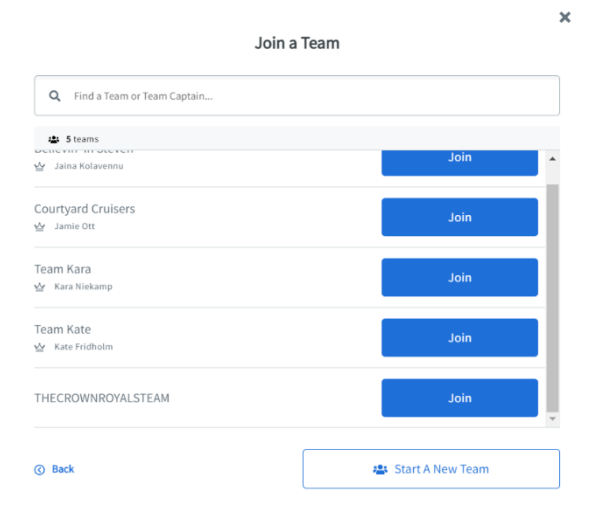

#### STARTING A NEW TEAM:

When you click "Start a New Team", you will then Name your Team and set a team fundraising goal. Once you hit "Save My Team" your team is formed! The next step is adding your personal information to get you registered as Team Captain.

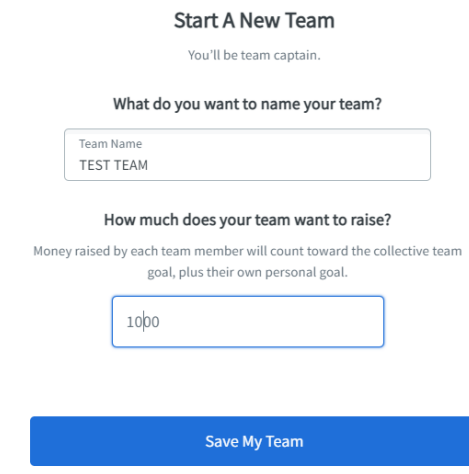

JOINING AN EXISTING TEAM:

Search for a team and click the "Join" button.

**STEP 5**: **Enter your fundraising goal**. This is the goal that you are PERSONALLY trying to raise from personal donations, friends and family. If you are part of a team, all donations that you personally raise will also credit the Team fundraising goal. **If you raise more than \$100 on your PERSONAL page, you will receive a hat. And if you raise \$300 or more, you will receive a hat and a hoodie!**

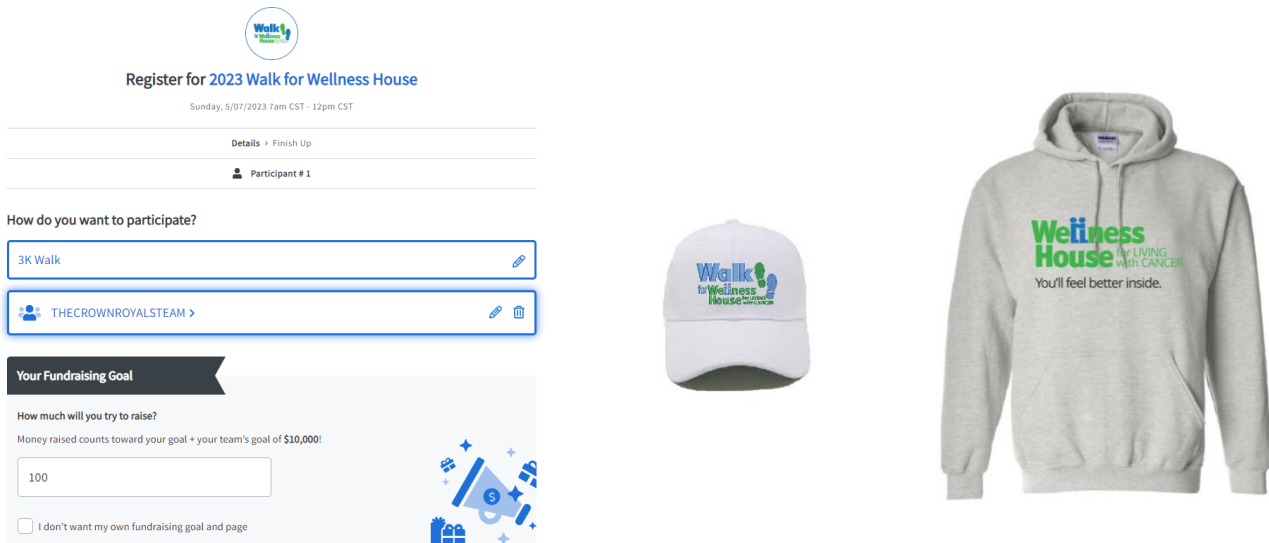

### **STEP 6**: **Enter your personal information**.

#### Let's get your details.

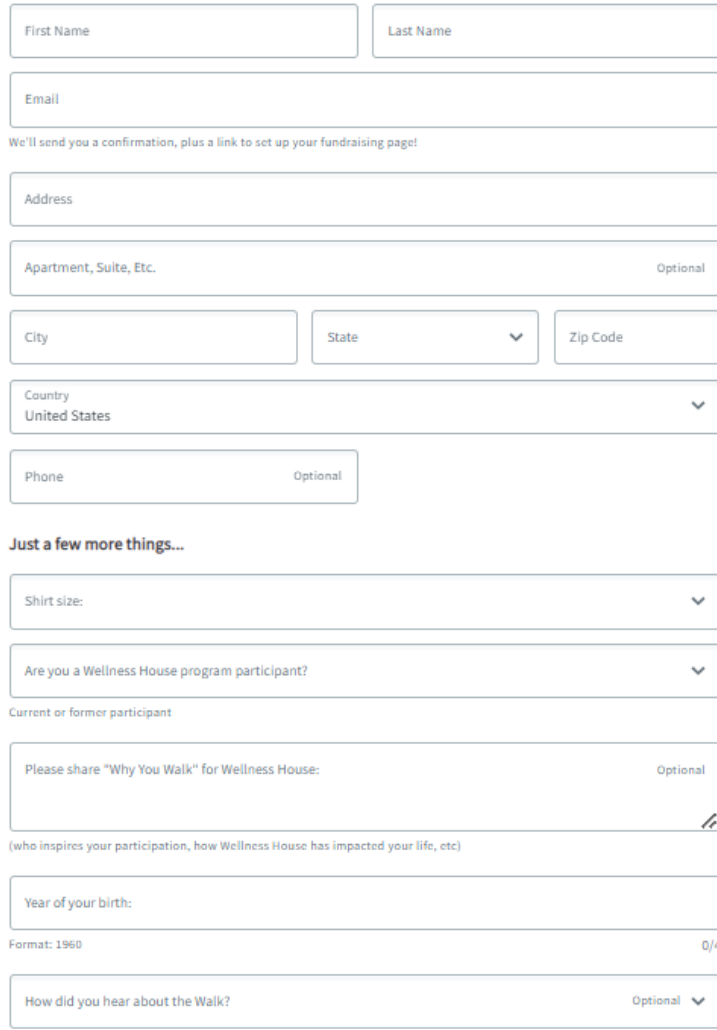

What brought you to this site

#### Waiver

 $\Box$  I agree and accept the following terms and conditions:

#### WAIVER:

I recognize and hereby expressly assume all risks and am participating in this event upon the express agreement and understanding that I am hereby waiving and releasing Wellness House, its agents and representatives, from

Add Another Participant

**Next** 

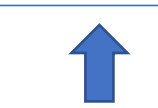

After you enter your personal information, you can click "Add Another Participant" if you'd like to register and pay for another registrant (family member, spouse) on the same transaction. You will be able to register them individually or have them join a team.

### NOTE ABOUT EMAIL…

This is a new software system and your information from prior Walk's or fundraising has not carried over.

**Email addresses are specific to ONE registrant**. However, if you are registering other people who may not have their own email address, you can select to manage their fundraising for them or omit their fundraising page.

After you enter your own personal information you will be able to add others.

#### **STEP 7**: **Register Another Participant OR proceed to payment.**

When registering another Participant, select how they want to participate. On the right the system will show the progress of your registration:

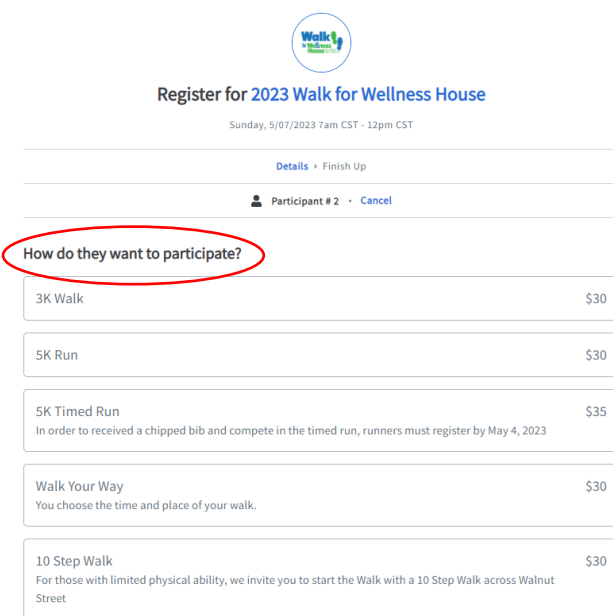

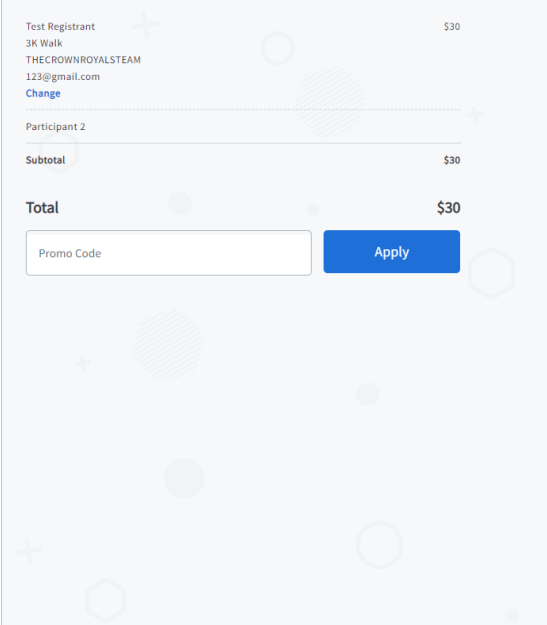

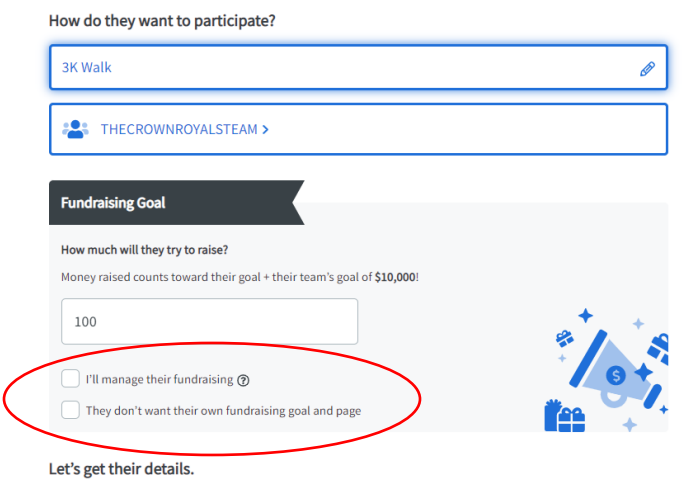

### FUNDRAISING OPTIONS FOR ADDITIONAL REGISTRANTS:

- 1) You can  $\checkmark$  "I'll manage their fundraising" for that new registrant (a spouse or adult child, for example) and they will be linked to your account. They can choose to use their fundraising page or not (you may want all gifts going to one page).
- 2) You can  $\checkmark$  "They don't want their own fundraising goal and page" which means they will not be fundraising at all. This would be an option for a young child, for example.
- 3) If you check neither of boxes, the new registrant will be registered on their own, NOT linked to anyone else, and they will receive an email to set up their own fundraising page. Unique Email is REQUIRED in this case; they cannot be registered using your email address.

**STEP 8:** Add a personal donation (this is optional) to start your fundraising and encourage others to donate. You can also consider covering processing fees (this is also optional):

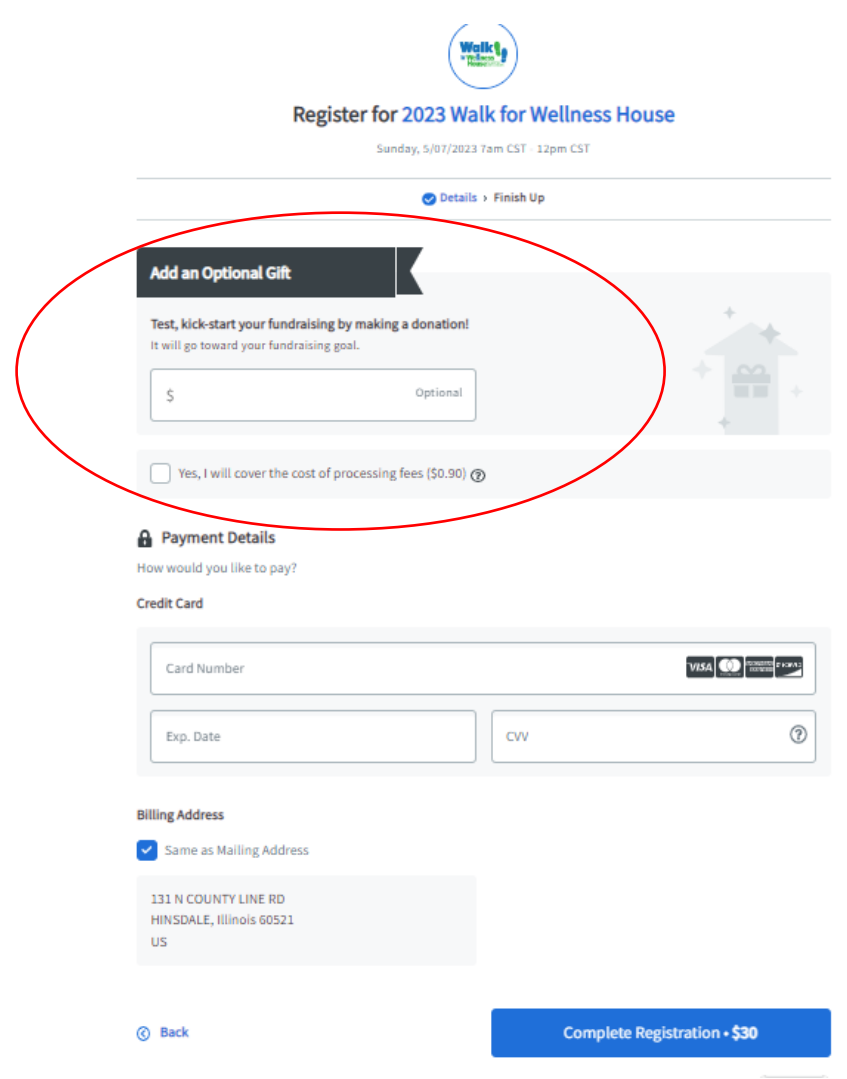

**STEP 9: Enter Credit card information and complete registration!** If you have registered additional participants the registration fee will be calculated for ALL registrants on your account.

Now that you are registered…let's start fundraising!

# FUNDRAISING GUIDE (Updating Personal and Team Pages, Sending Fundraising Emails, Text Giving, Social Sharing)

You're registered for 2023 Walk for Wellness House!

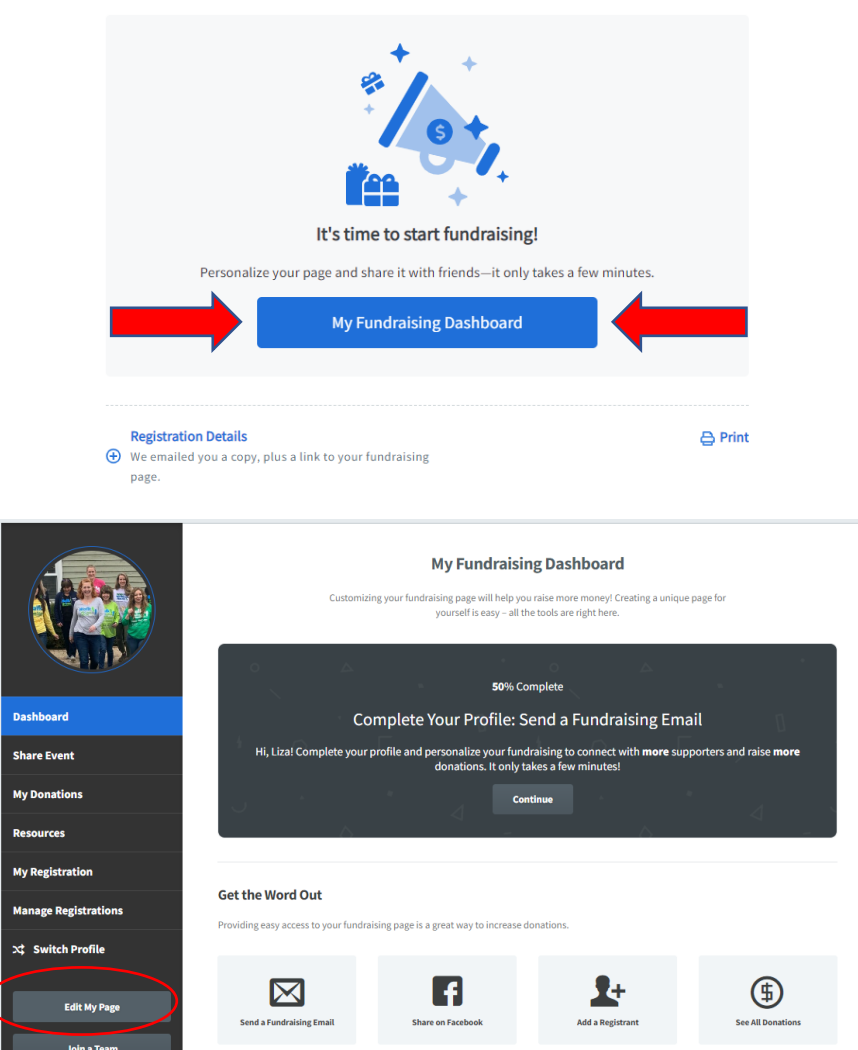

**STEP 1**: Review your Fundraising Dashboard. This is where you will go every time you login. If you are a team captain, you will also have a Team Page that you can update after you do your personal page. **Your Fundraising Dashboard is where you will be able to Edit your Personal or Team Page, add a profile image, update your fundraising goal, send fundraising emails, check your progress and personalize your page(s).**

#### **STEP 2: Add a Profile Image (aka a Selfie)**

You will need to have an image saved on your computer that you can upload into the gray circle. Just click on the box with the up arrow to search for the photo that is already saved on your computer or smartphone. A 'headshot' or picture of just your face (or the person who is inspiring your participation in the Walk) will be easiest for potential donors to recognize.

If you Started a Team, your Team will have a different page and profile image. We recommend using a picture of yourself for your personal page so donors will know they have reached YOUR page.

**Having Trouble**? Send an email to [walk@wellnesshouse.org](mailto:walk@wellnesshouse.org) with a picture of you attached and we can add it to your page for you. If no image is added, your first and last name initials will be in that circle.

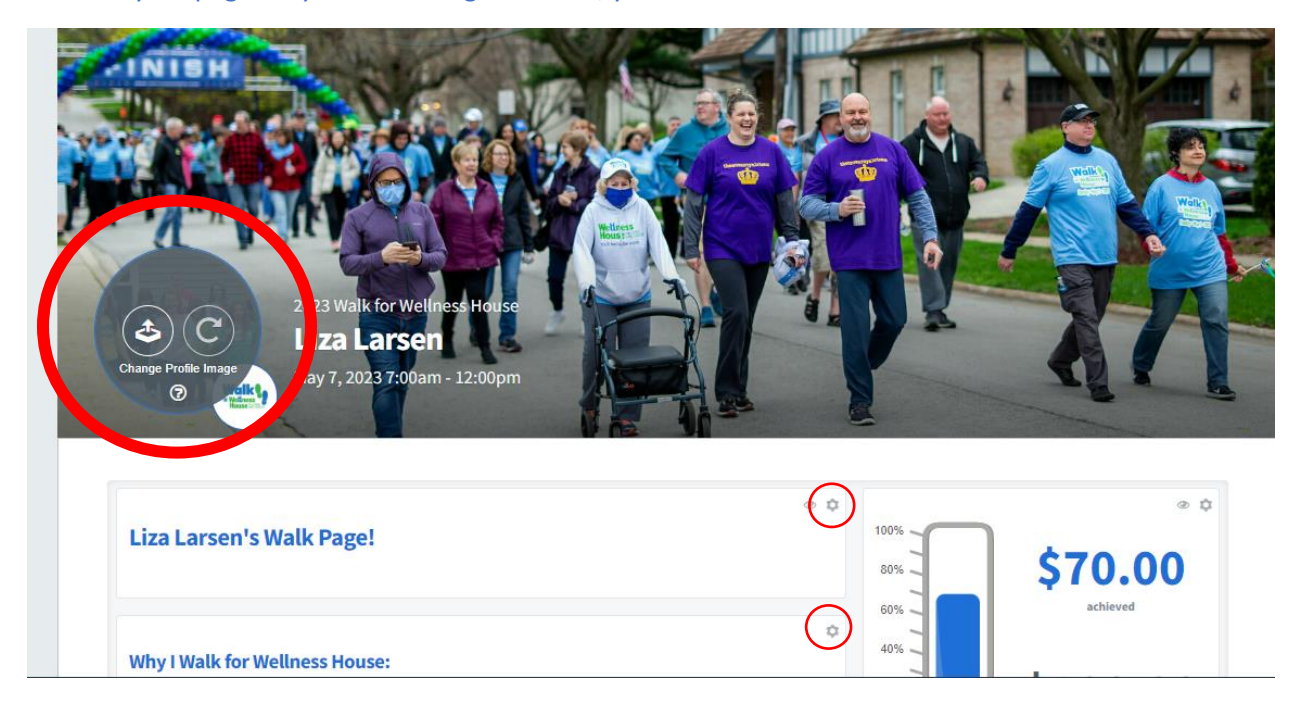

**STEP 3: Click on the Gear icon on the right of each box** to edit what appears in that section. (Gear Icons are circled in red).

- Update the Page Title (it defaults to "My Personal Fundraising Page" adding your name is best)
- Update Why I Walk for Wellness House
	- $\circ$  Adding your personal story of how cancer has impacted you and/or how Wellness house has helped goes a LONG way to encourage others to donate. You can keep the information about Wellness House or put it in your own words.

PRO TIP: If there is a section that you don't want on your page, click on the "eye" icon to HIDE it so others won't see it! You can always change it back to "Show" later if you decide you want it.

IMPORTANT: When you have finished editing your personal page, make sure you hit the green **"SAVE PAGE"** button! **If you don't hit the save button, your changes will not save!**

You can always emai[l walk@wellnesshouse.org](mailto:walk@wellnesshouse.org) if you need help with editing you page and we can do it for you.

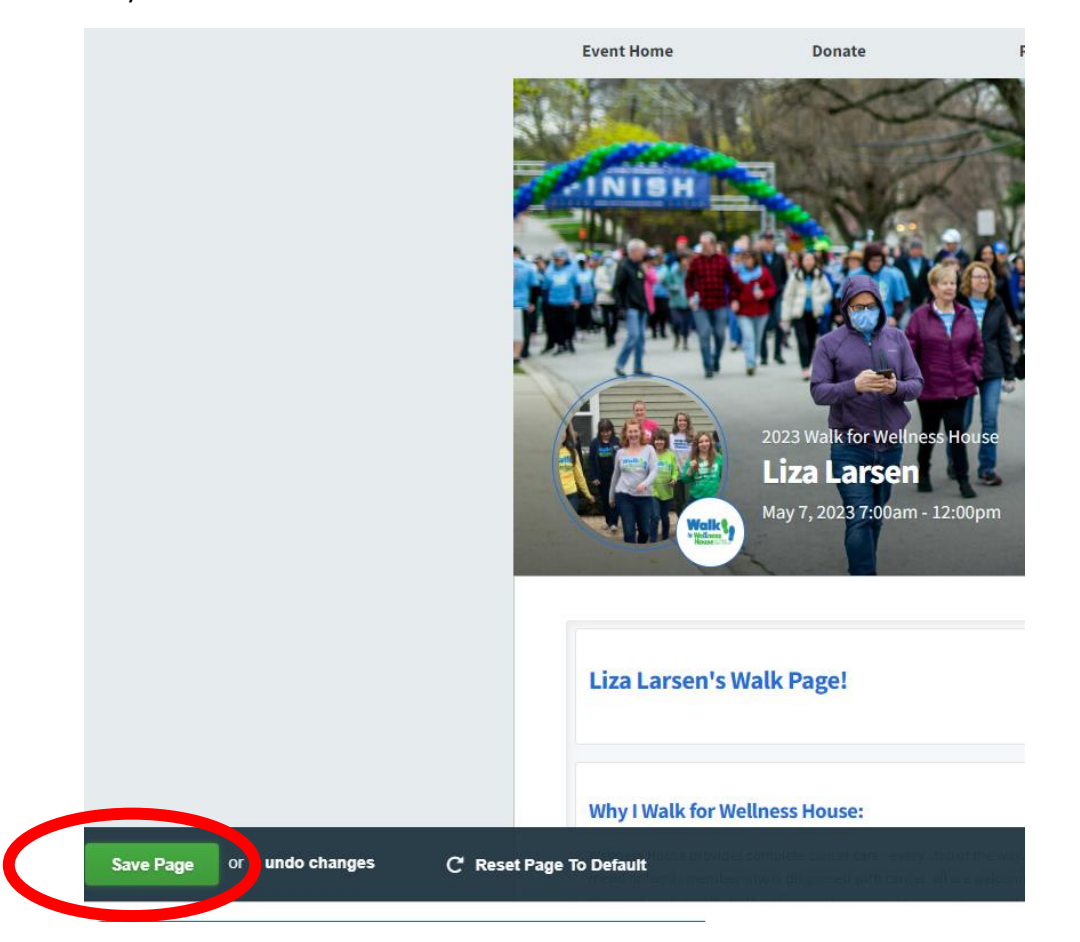

If you started a new Team when you registered, your next step will be to edit/update the Team Page from your Dashboard.

## **STEP 4: FOR TEAM CAPTAINS ONLY. Update your Team Page!**

Team Pages are edited just like Personal Pages, you can update that Profile Image, title, text, etc. Again, be personal and tell potential donors WHY you participate in the Walk as a Team, how your team got it's name, or how you came together as a team.

PRO TIP: Upload a special image, graphic or group photo as the Profile Image for your Team Page!

#### **STEP 5: From the Dashboard, update your personal page URL**

You can create a URL to send out to friends, family, colleagues, etc that will take them directly to your personal and/or team fundraising page. This will make it easy for them to donate directly on your page, so you receive credit for their donation and it counts toward your fundraising goal (and your team goal as well!)

IMPORTANT: After you type in your Personal Keyword for your personal URL, make sure you click the light gray "Save URL" button. Then, click the two pieces of paper icon to Copy your personalized URL and paste it in the body of a new email. This is how you share the link to your Team Page with others.

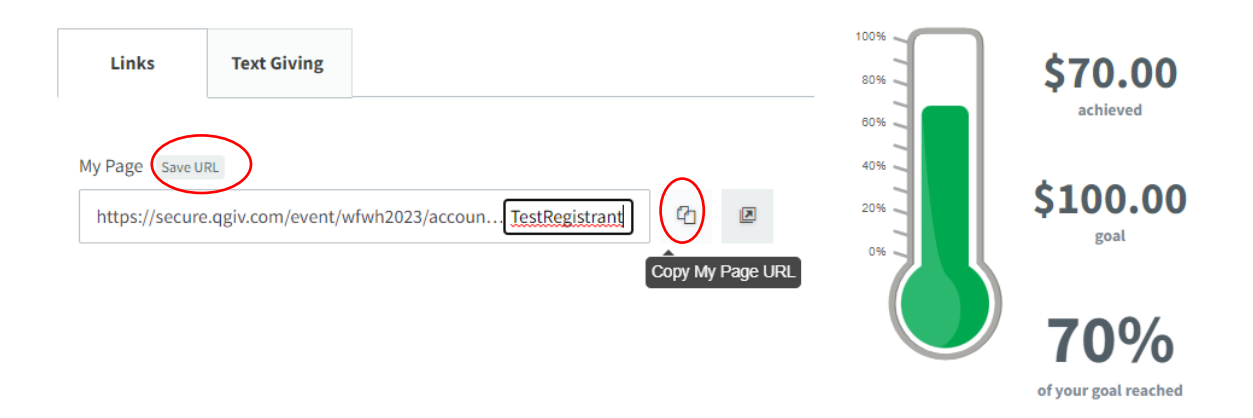

PRO TIP: Remember, ALL donations made on a personal page ALSO credit the team if that person is part of a team, so it is in your best interest to send out the link to your PERSONAL page, rather than the team page! Also, fundraising incentives are earned by donations made on your PERSONAL page, NOT donations made on a Team page.

Now that you have a personalized URL, you can send it out to everyone you know via email, text message!

If you would prefer sending out or customizing a fundraising email that's already composed, move on to Step 6.

# **STEP 6: Set up and send out a Fundraising Email!**

#### **Get the Word Out**

Providing easy access to your fundraising page is a great way to increase donations.

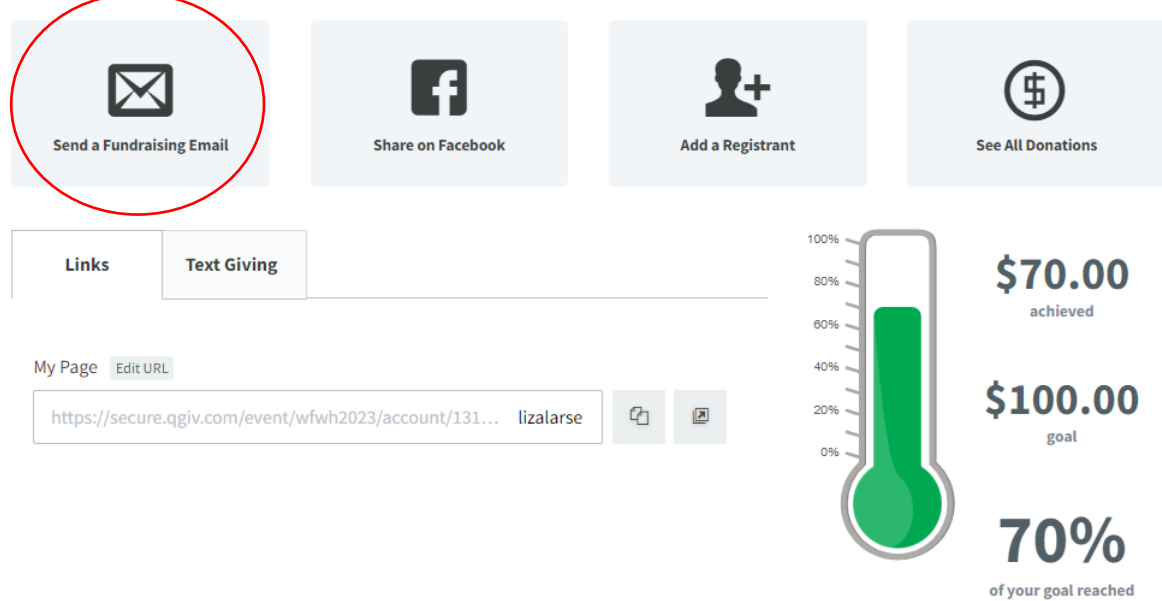

Just click on the "Send a Fundraising Email" box and you will be taken through the process of composing and sending an email, whenever and to whomever you choose. To get started, choose the " From Participant - Ask Others to Donate" email template, which you can customize if you'd like:

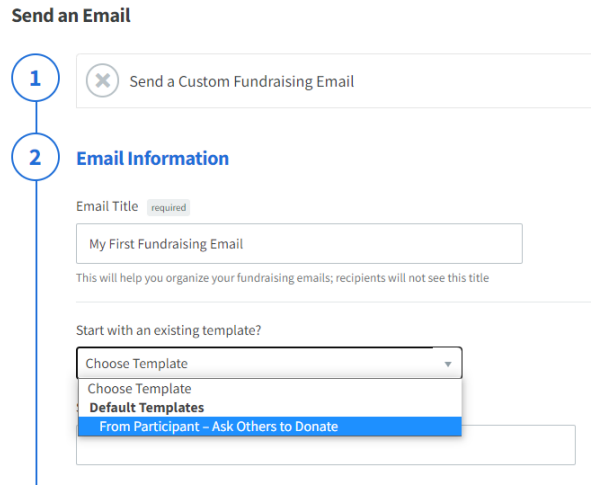

You can create as many email templates as you'd like! Just type a different Email Title for each of them so you will know what message each template contains.

#### **Sample Fundraising Email template**

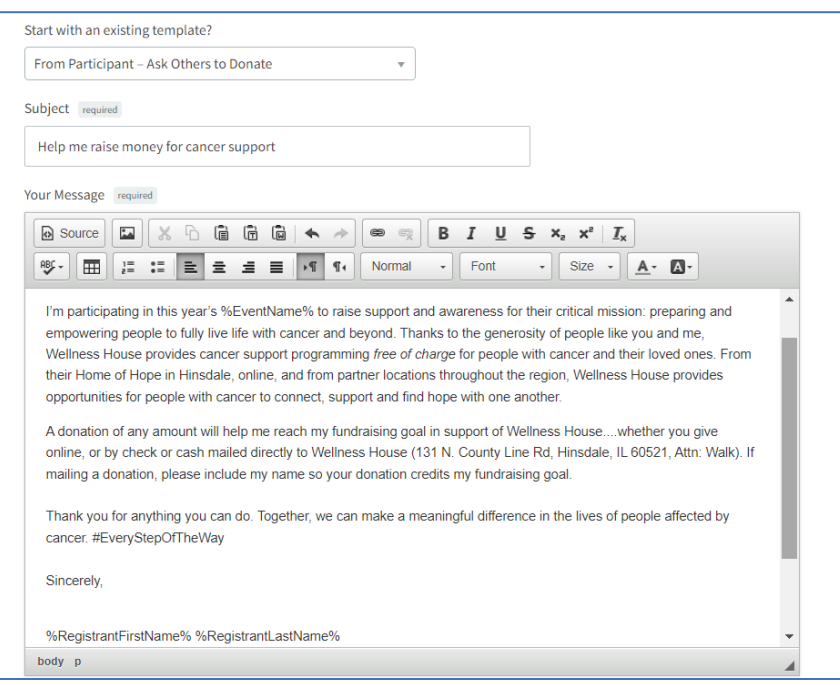

If you like the email template as it is, great! You can also update it to make it more personal. **The email will be sent from the email address you logged in with and your name and fundraising link will appear at the bottom**. Once you have updated or edited the copy to your Fundraising Email template, you can set when you can send a fundraising email. You will enter who you are emailing and when you would like them to receive the email. You have the option of adding individual email addresses or importing contacts from your regular email provider.

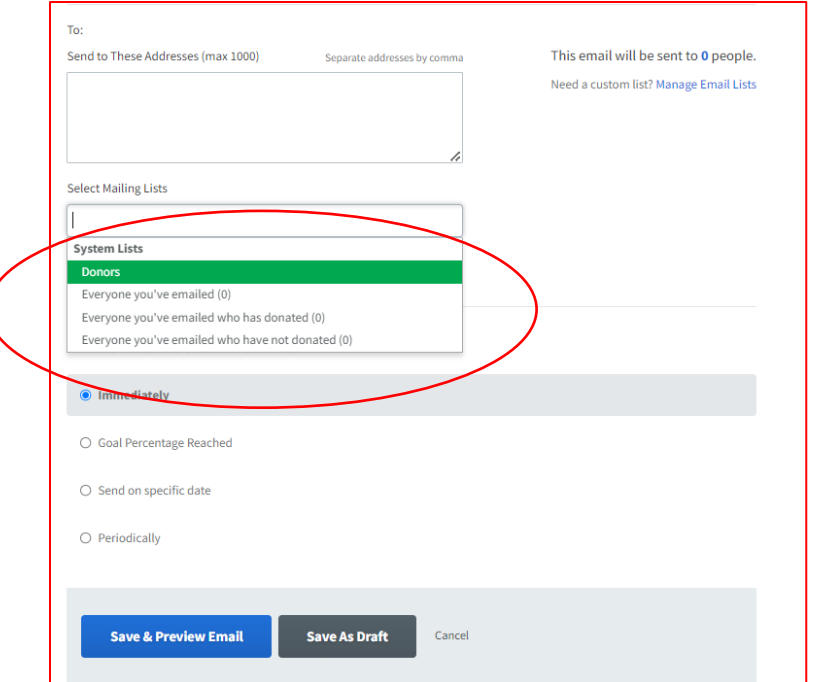

#### Cool Feature:

The system will automatically 'remember' email addresses, so you have the option of selecting people that you have already emailed, those who have donated, or those who have NOT yet donated, without having to type in their email address again.

This will help you target your emails to each of these groups, without having to remember who has already done what. The system already knows!

**STEP 7**: **Create a personalized text code** so people can Text a donation directly to your fundraising page and complete the donation in less than a minute! (or, you can ignore this step and just stick to email – totally up to you!)

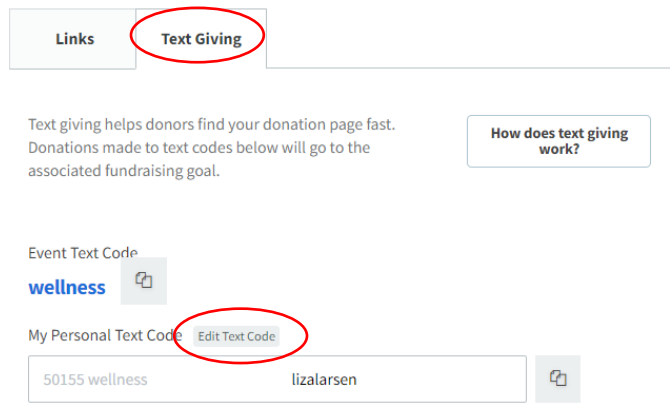

You can set up your Personal Text code by clicking on the Text Giving tab right next to where you entered your personalized URL.

After you type your keyword text code, make sure you click the **SAVE TEXT CODE** in the light gray box.

## MORE ABOUT TEXT GIVING…

The text giving feature allows someone to text a donation amount, then click on a link to complete their credit card donation on the Walk website, all from their smartphone *in less than a minute*. It's just like making a credit card donation on the computer, just an easier way to make a donation on the go.

You do NOT have to create and send out a personal text code for your fundraising or team page; donors can also just text "Wellness" to 50155 and search for your name on the Donation Form so you will receive credit for their donation. See pictures on next page.

Here are the three easy steps for making a donation via Text:

- 1) Text "Wellness" to 50155 (OR text Wellness "YOUR PERSONAL TEXT CODE" to 50155)
- 2) Enter the amount of your donation
- 3) Click on the link to enter your information and complete your gift.

It really is that simple!

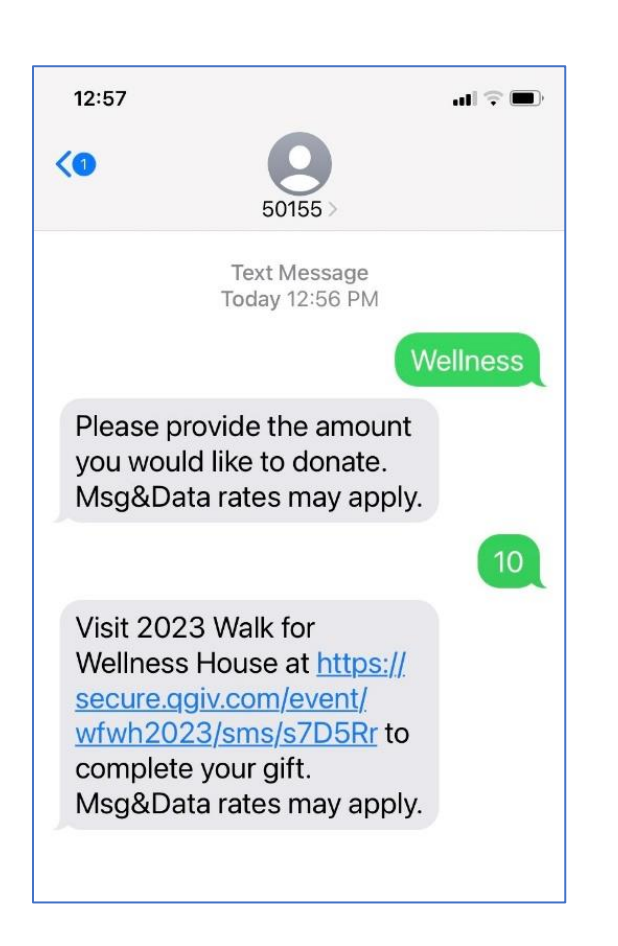

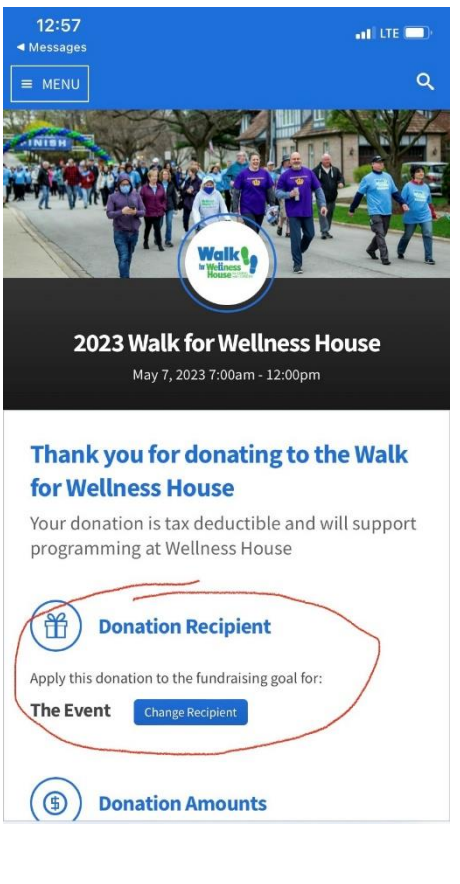

CLICK THE BLUE "CHANGE RECIPIENT" BUTTON AND SEARCH FOR A REGISTRANT OR TEAM

A few notes:

- Text Giving is available for DONATIONS only, not registering for the event. If someone wants to register, they need to go to [http://walk.wellnesshouse.org](http://walk.wellnesshouse.org/) and click REGISTER.
- Text giving is just as safe and secure as giving a donation online via computer; it's just a way to get someone to the website quicker without needing a computer
- We really encourage you to use this feature the closer we get to the Walk. The week before, the day before and the day after are KEY as many people who are intending to donate will wait until the last minute. Text Giving is quick and simple and a very effective at raising donations right before and during the event.

#### **STEP 8: Share Your Page on Social Media**

You can create a post about the Walk on Facebook or Twitter, right from your Fundraising Center. Jjust click the Facebook or Twitter buttons from you Personal Fundraising Page, or your Team Page.

For Facebook, you will then be prompted to login to your Facebook account, and after logging in, the box below will appear. You can write a few words about the Walk and your participation in it, and anyone who clicks on the link in your Facebook feed will go directly to your fundraising page**.**

This is NOT the same as setting up a Facebook fundraiser directly from your Facebook page; this directs people to make a donation on the Walk website, NOT Facebook, which is better for Wellness House because the Facebook fees are not deducted from their donations and their donation can be directly counted toward your fundraising goal.

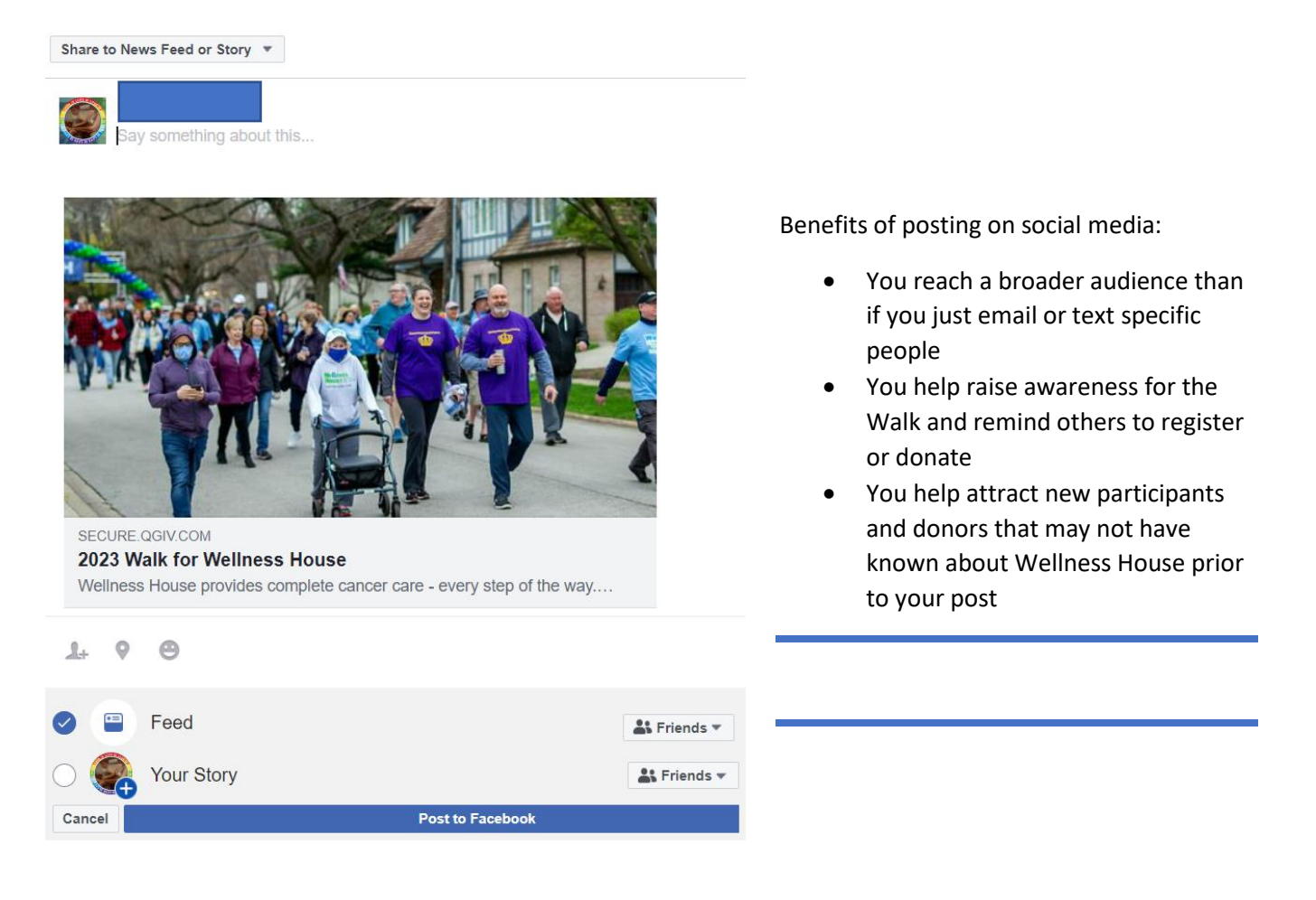

Thank you for joining the Walk for Wellness House and for helping us provide complete cancer wellness…every step of the way!